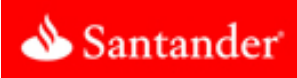

Santander® Check Deposit Link eliminates the need to physically deposit checks at the bank. Santander® Check Deposit Link lets you scan checks and remittances, enter data, balance batches, deposit transactions remotely, an

# **Before you begin**

Make sure you have all of the required items:

- o A supported scanner, scanner cables, and scanner documentation.
- o A computer that meets the minimum system requirements:
- o A monitor with at least a 1024 x 768 screen resolution.
- o Windows 10; Windows 8.1; Windows 7 SP1; Mac OS X 10.7.5 or later.

### **Note: Some scanners cannot work on some operating systems. See the "Scanner details" chapter of the Getting Started Guide.**

- o Internet Explorer 11; Chrome; Firefox; or Safari 8 or later.
- o Adobe Flash Player plug-in version9 or later.
- o Adobe Acrobat Reader version 8 or later.
- o Administrative access on the computer.
- o A test check to scan (to ensure the scanner is properly connected and configured).

# **Supported scanners**

- o RDM EC7000i, EC7500i
- o RDM EC9000i, EC9100i, EC9600i
- o Burroughs SmartSource Edge
- o Burroughs SmartSource Adaptive
- o Canon CR 25, 55, 180, 190
- o Digital Check CheXpress CX30
- o Digital Check TS 215, 220E, 230-65, 230-100, 240-50, 240-75, 240-100
- o Epson CaptureOne Single-Feed
- o Epson CaptureOne 30, 60, 90
- o Panini I-Deal
- o Panini MyVision X30, X60, X90, X, X SD
- o Panini Vision X 1F, 50, 75, 100
- o TWAIN flatbed scanners
- o TWAIN autofeed scanners

# **Set up your computer**

You are now three steps away from scanning checks in Santander® Check Deposit Link.

- 1. Modify Internet Explorer to work with ITMS.
- 2. Install scanner drivers and components.
- 3. Test your scanner in Santander® Check Deposit Link.

## **Step 1: Set up Internet Explorer**

To install the scanner driver with Internet Explorer, you must set the following options. If you do not use Internet Explorer, skip to Step 2.

1. Open Internet Explorer.

o If you are using Windows 7 or later, right-click your shortcut for Internet Explorer and click Run as Administrator.

2. Select Tools > Internet Options.

In Internet Explorer 9 and later, the Tools menu is the gear icon in the top right of the browser.

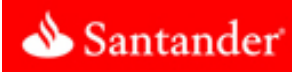

- 3. Disable the pop-up blocker:
	- a. Open the Privacy tab.
	- b. Under Pop-up Blocker, click Settings.
	- c. In the Address bar, enter the ITMS URL: [https://www.itms](https://www.itms-online.com/Santanderdefault.aspx)[online.com/Santanderdefault.aspx.](https://www.itms-online.com/Santanderdefault.aspx)
	- d. Click Close.

If you have other pop-up blockers, add the same web addresses to their safe lists.

- 4. Create trusted sites:
	- a. Open the Security tab.
	- b. Select Trusted Sites.
	- c. Click Sites.
	- d. In the Address bar, enter the ITMS URL: [https://www.itms](https://www.itms-online.com/SantanderDefault.aspx)[online.com/SantanderDefault.aspx.](https://www.itms-online.com/SantanderDefault.aspx)
	- e. Click Add.
	- f. Close the Trusted Sites dialog box.
- 5. Enable ActiveX controls for your trusted sites:
	- a. On the Security tab, with Trusted Sites selected, click Custom level. The "Security Settings - Trusted Sites Zone" dialog opens.
	- b. Scroll to the "ActiveX controls and plug-ins" section, and set "Automatic prompting for ActiveX controls" to Enable.
- 6. Enable copying and pasting for your trusted sites:
	- a. Scroll to the Scripting section.
	- b. Set "Allow Programmatic clipboard access" to Enable.
- 7. If you use the RDM EC9600i series network scanner (EC96XX), enable accessing data sources across domains.
	- a. Scroll to the Miscellaneous section.
	- b. Set "Access data sources across domains" to Enable.
- 8. If you are using Internet Explorer 8, scroll to the Downloads section and set "Automatic prompting for file downloads" to Enable.
- 9. Save and close all the dialog windows.

## **Step 2: Install the Scanner Driver Manager (SCM)**

- 1. Open your browser.
	- o If you are using Internet Explorer on Windows 7 or later, rightclick your shortcut for Internet Explorer and click Run as Administrator.
- 2. Log into the Deposit application.
- 3. Click Settings (a gear icon in the top right corner of the page).
- 4. Select your scanner from the Scanner Model list.
	- o If you use a TWAIN scanner, select TWAIN Scanner from the list, and then select your scanner model from the TWAIN Model list.
- 5. Click Save. You are prompted to begin the installation of the SCM.
- 6. Click Install and follow the on-screen prompts to continue the installation.

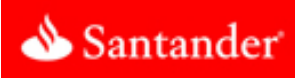

#### **On Windows**

- o When you are prompted to allow ITMS to install or download SCM components, do so.
- o If you are prompted to allow the SCM to make changes to your computer, do so.

#### **On Mac**

- o After the installation file downloads, open it.
- o Command-click RDMDownloadAgent.pkg and click Open.

#### **Note: If you double-click the file, you might not be able to open it.**

- o When the Install RDM Installation Package wizard appears, click Continue.
- o When prompted to begin the installation of the RDMDA, click Install.
- o When prompted, enter your administrator password.
- o When the install finishes, click Close.
- 7. When the install finishes, restart your browser (if you have not already done so). If you use Internet Explorer: when you restart Internet Explorer, right-click your Internet Explorer shortcut, and click Run as Administrator.
- 8. Log into the Client and open the Settings dialog again. When you are prompted to download an update, click Install. The update begins to install on your computer.
- 9. If you are prompted to disconnect your scanner, do so.

10. After a few moments, a message appears that says it is safe to connect your scanner. Connect and turn on your scanner.

### **Warning: If you do not connect and turn on your scanner at this point in the installation process, your scanner will not be installed.**

11. Click OK.

The SCM update completes. It is recommended to wait a few moments for your operating system to finish installing your scanner.

12. Click OK.

Some scanners require a computer restart. If you are prompted to restart your computer, do so. Even if you are not required to restart your computer, it is recommended that you restart it.

#### **Step 3: Test your scanner**

- 1. Scan a test check according to the type of scanner that you are using.
	- o If you are testing any scanner other than a TWAIN scanner, insert one test check into the scanner, and then click Test.
	- o If you are testing a flatbed TWAIN scanner, click Test, and then place a test check in the scanner so that its front is facing down.
	- o If you are testing an auto-feed TWAIN scanner, click Test, and then insert one test check into the scanner.
	- o The first scan can take up to a minute to complete. A small preview of the check image appears in the image viewer to indicate a successful test.

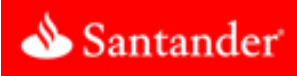

### 2. Complete the testing process.

- o If you are testing a non-TWAIN or an auto-feed TWAIN scanner and the test check does not scan, insert it into the scanner and scan it again.
- o If you are testing a flatbed TWAIN scanner, turn the check over so that the back side is facing down, and then click Test.
- 2. Click Cancel to return to the Deposit page. If the test was unsuccessful, see Troubleshooting, below.

## **Troubleshooting**

For a more extensive list of troubleshooting tips, see the Getting Started Guide.

### **Internet Explorer**

Here are some common causes of SCM installation failure on Internet Explorer.

- o You must run Internet Explorer as an Administrator.
- o In Trusted Sites on the Security page of Internet Options, "Automatic prompting for ActiveX controls" must be set to Enable.
- o When the install begins, Internet Explorer will pop up a security prompt. You must click "Install" or "Install This Add-on" to allow the installation to start.